## DIRECTORATE GENERAL OF CIVIL AVIATION

Permission for carriage of Dangerous Goods by air [External Portal]

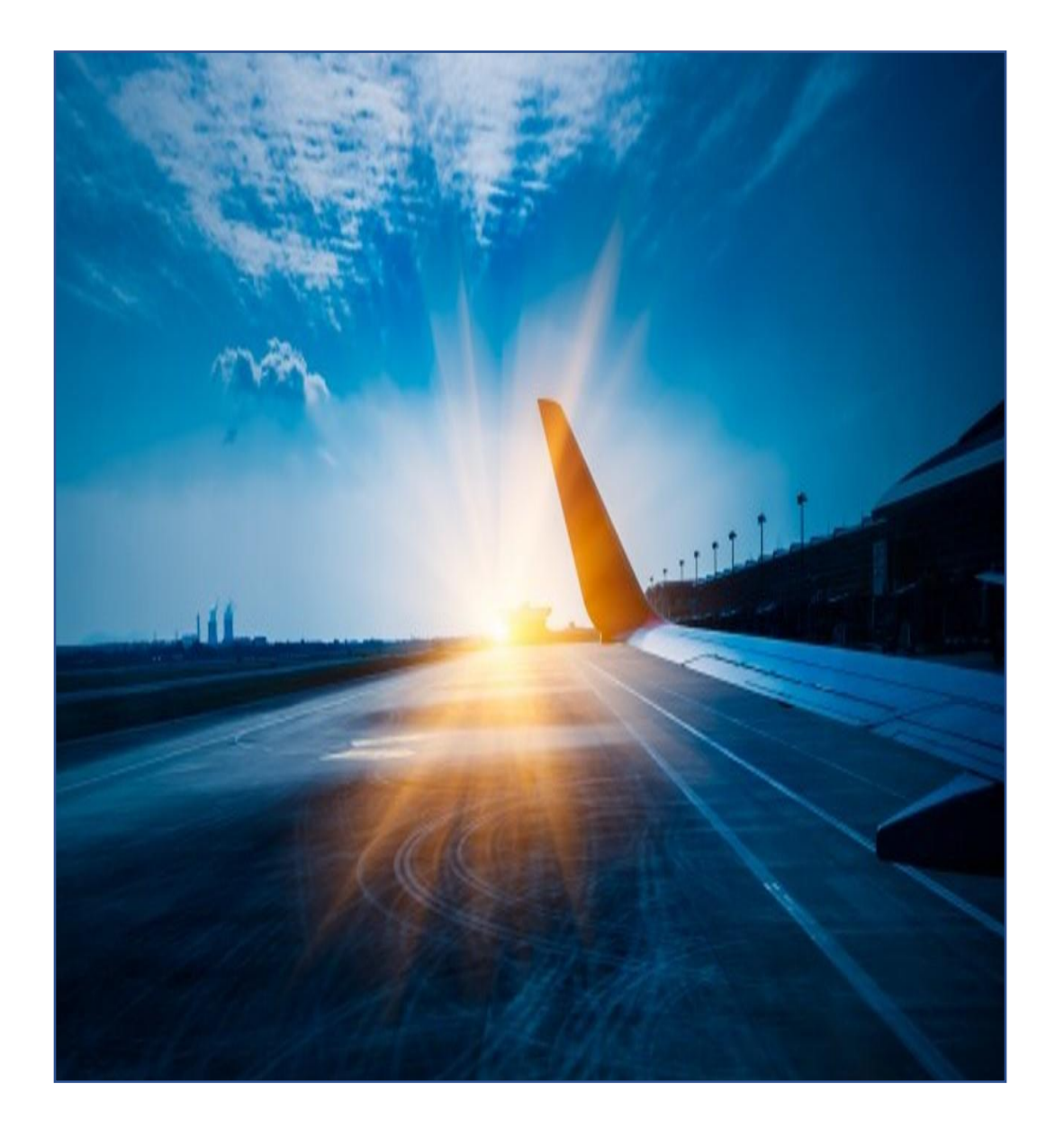

# Introduction

- This service describes the application process for Permission for carriage of Dangerous Goods by air.
- Through this service DRI directorate issues Permission letter for carriage of Dangerous Goods by air to/from India.

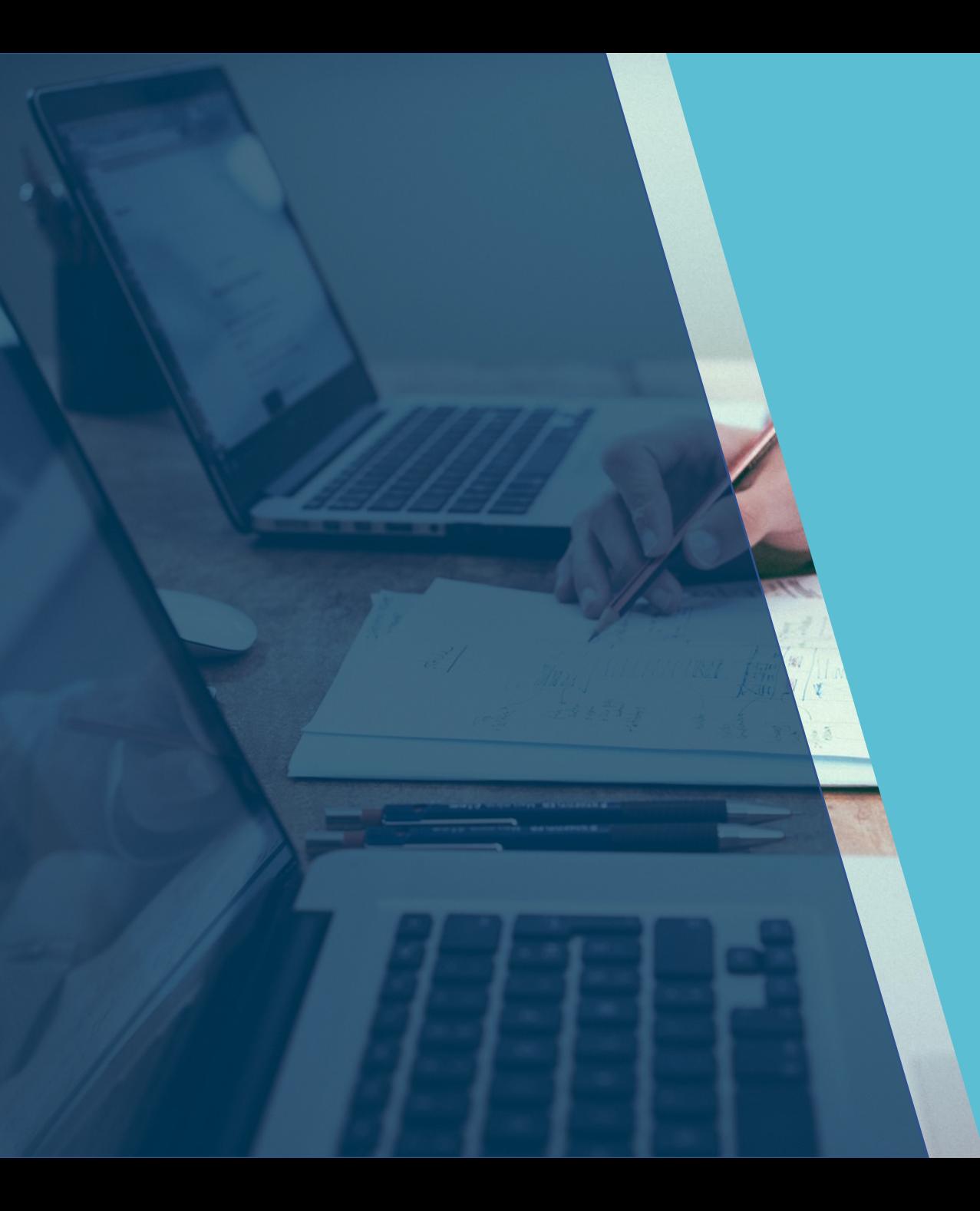

## Training Objectives

At the end of this training, you will be able to:

- Identify the pre-requisites for Permission for carriage of Dangerous Goods by air .
- Understand the application process for Permission for carriage of Dangerous Goods by air .
- Understand defined validation and business rules.

## DGRTP Applicant Pre-requisites

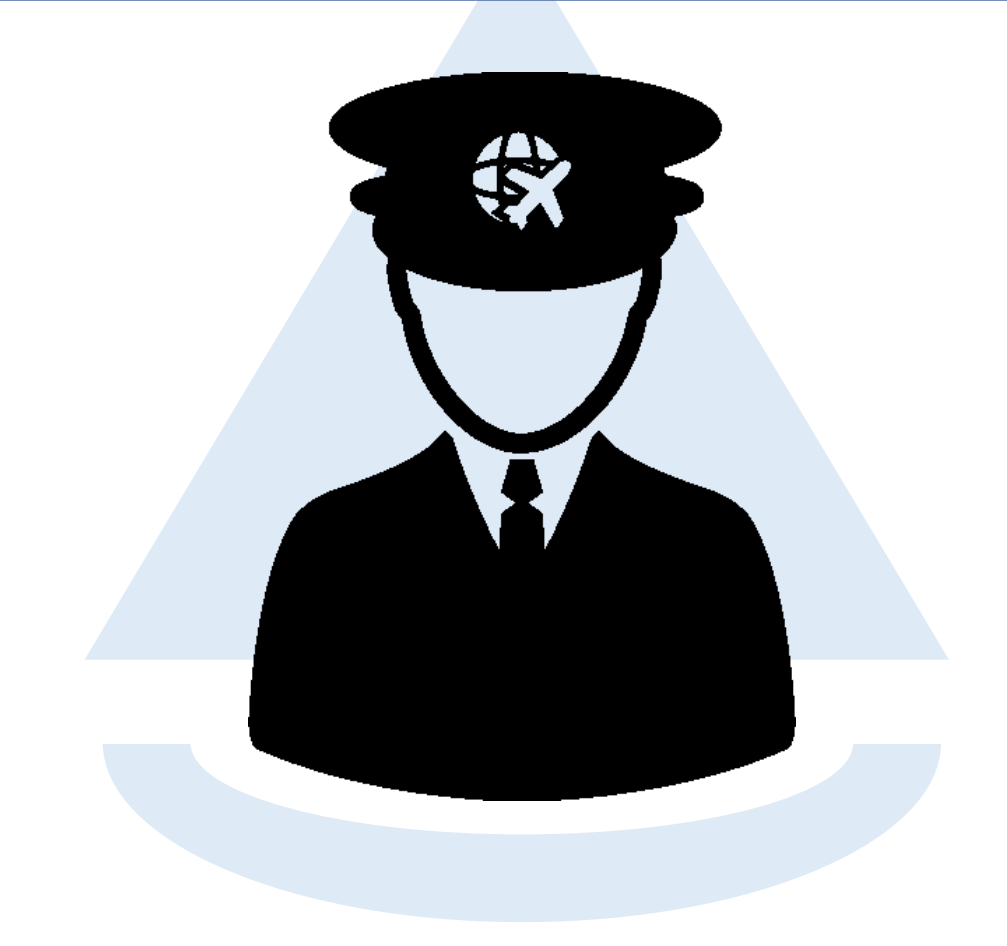

The pre-requisites for Permission for carriage of Dangerous Goods by air Applicant are mentioned below:

- Must have the access to the DGCA website.
- The applicant must have valid email ID & Mobile number.
- The applicant must have registered itself on eGCA website and has a valid eGCA ID.

## **Process Flow Description**

المللسي

The applicant login in into DGCA website using eGCA login ID and password and then selects the service, "Permission for carriage of Dangerous Goods by air "

The applicant selects the applicant type.

The Applicant goes to the next tab and fills up application form and uploads the necessary documents.

---

On successful completion of the form, the application is submitted.

The system generates the eApplication ID. The applicant receives eApplication ID through Email and SMS.

As soon as eApplication ID generates, notification is received by the director. Form Name: Permission for carriage of Dangerous Goods by air from/to/over India

#### First visit the eGCA portal and click **"eGCA Login"**

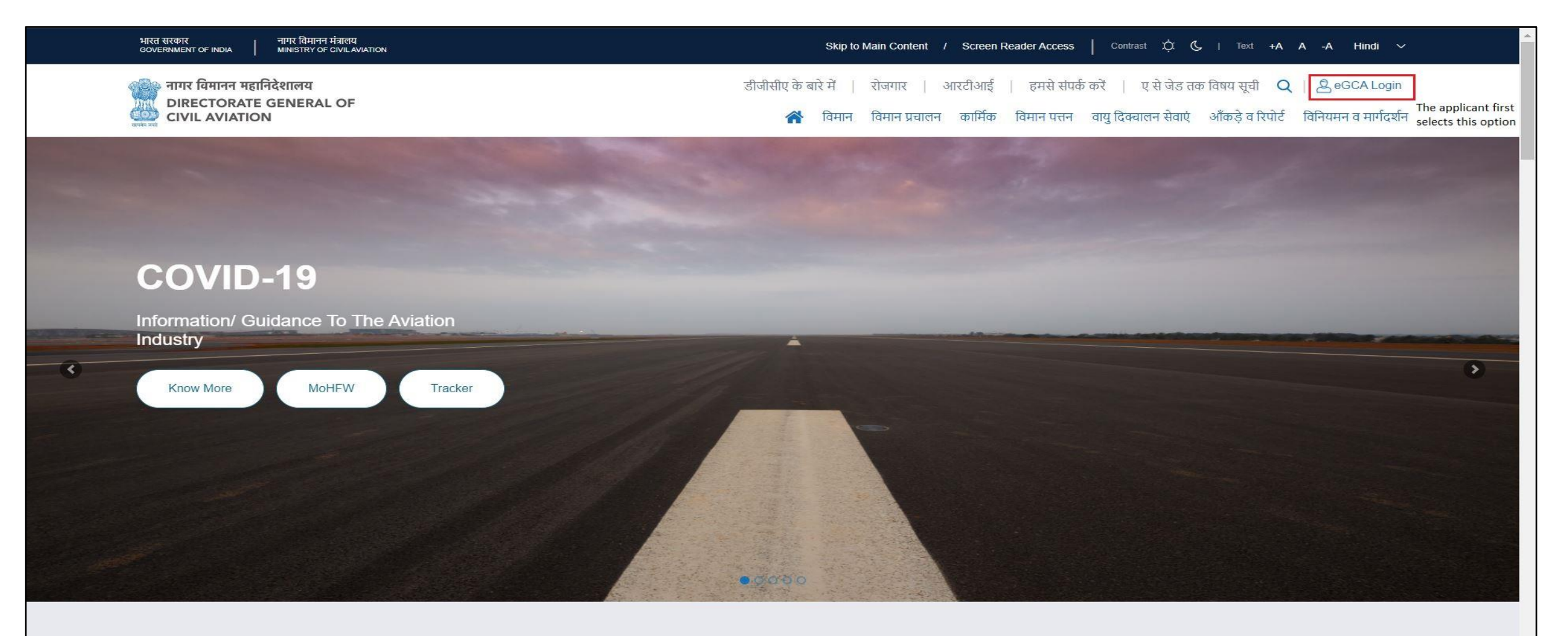

#### New user '**Sign Up'** as Permission for carriage of Dangerous Goods by air

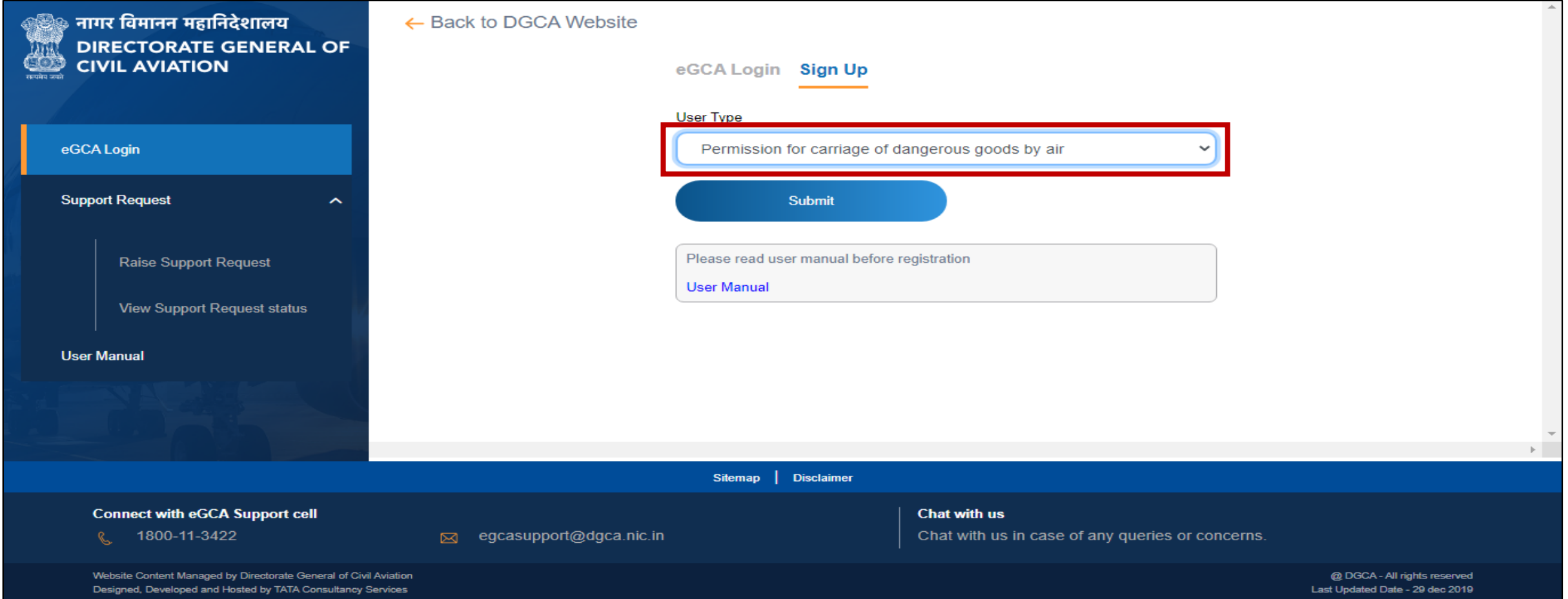

This is the registration screen. Select the type of user from this screen. Applicant can register itself as an Individual or Organization.

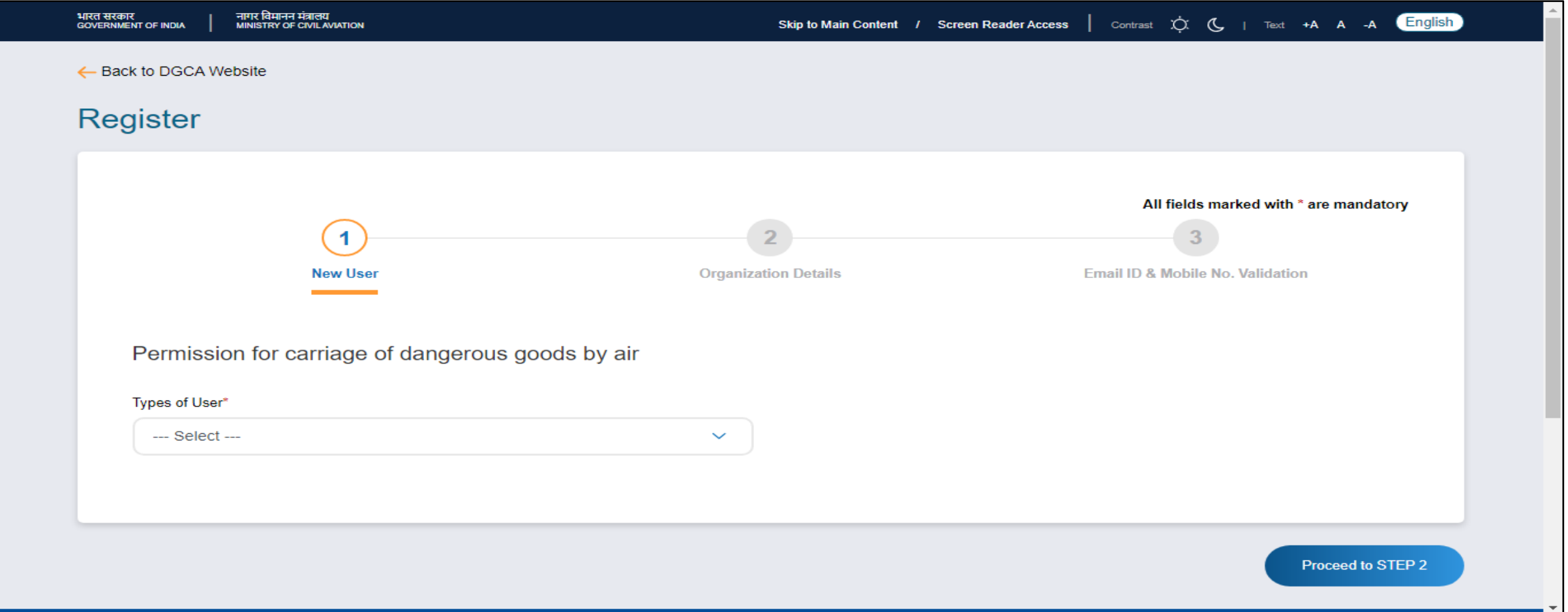

Based on the selection of type of user. Next screen will have the options to enter the basic details for an Individual or Organization.

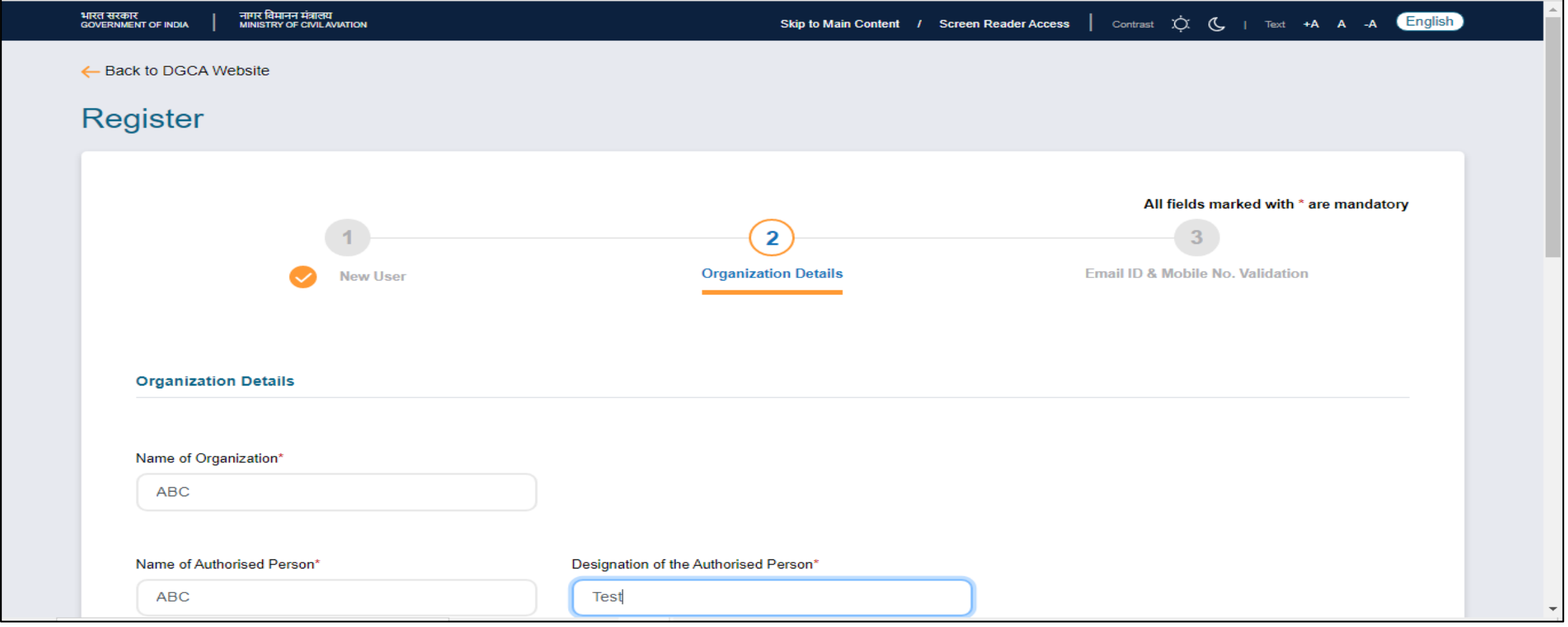

#### Enter Address details in this section

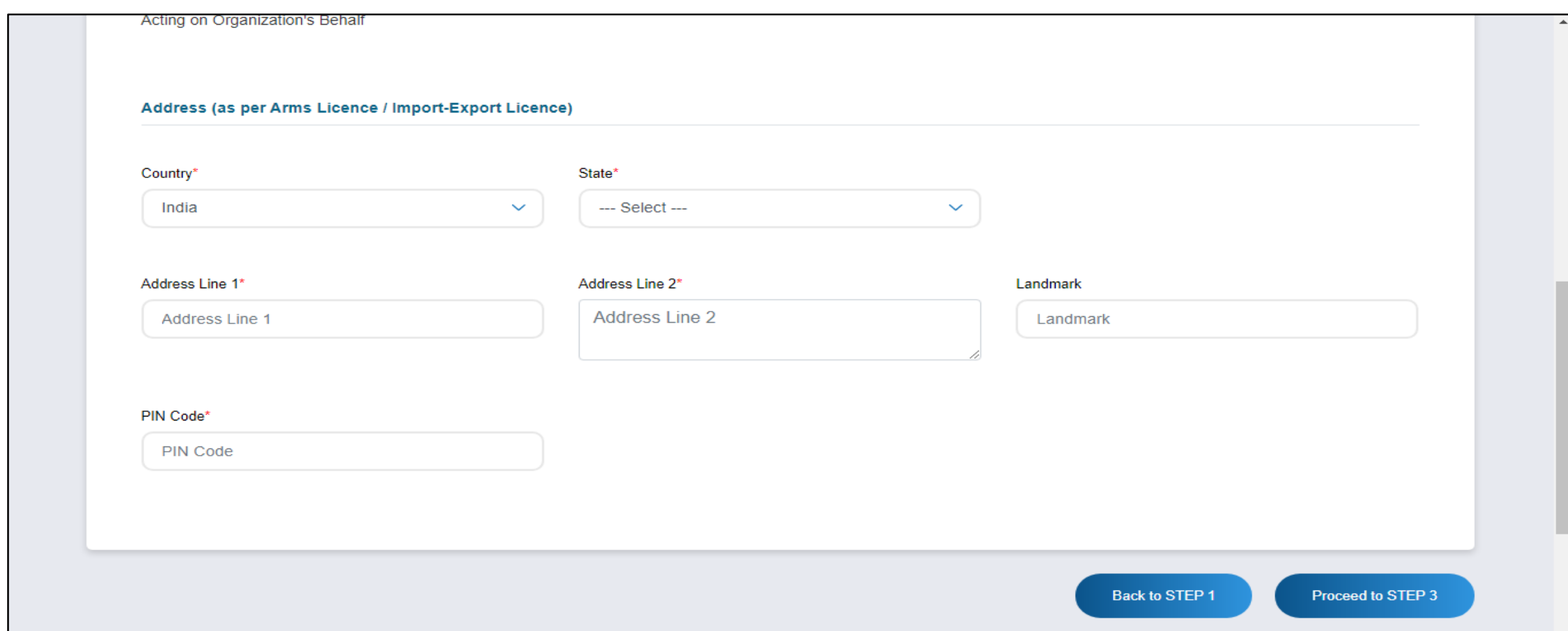

#### Create password using this section for login with eGCA Id

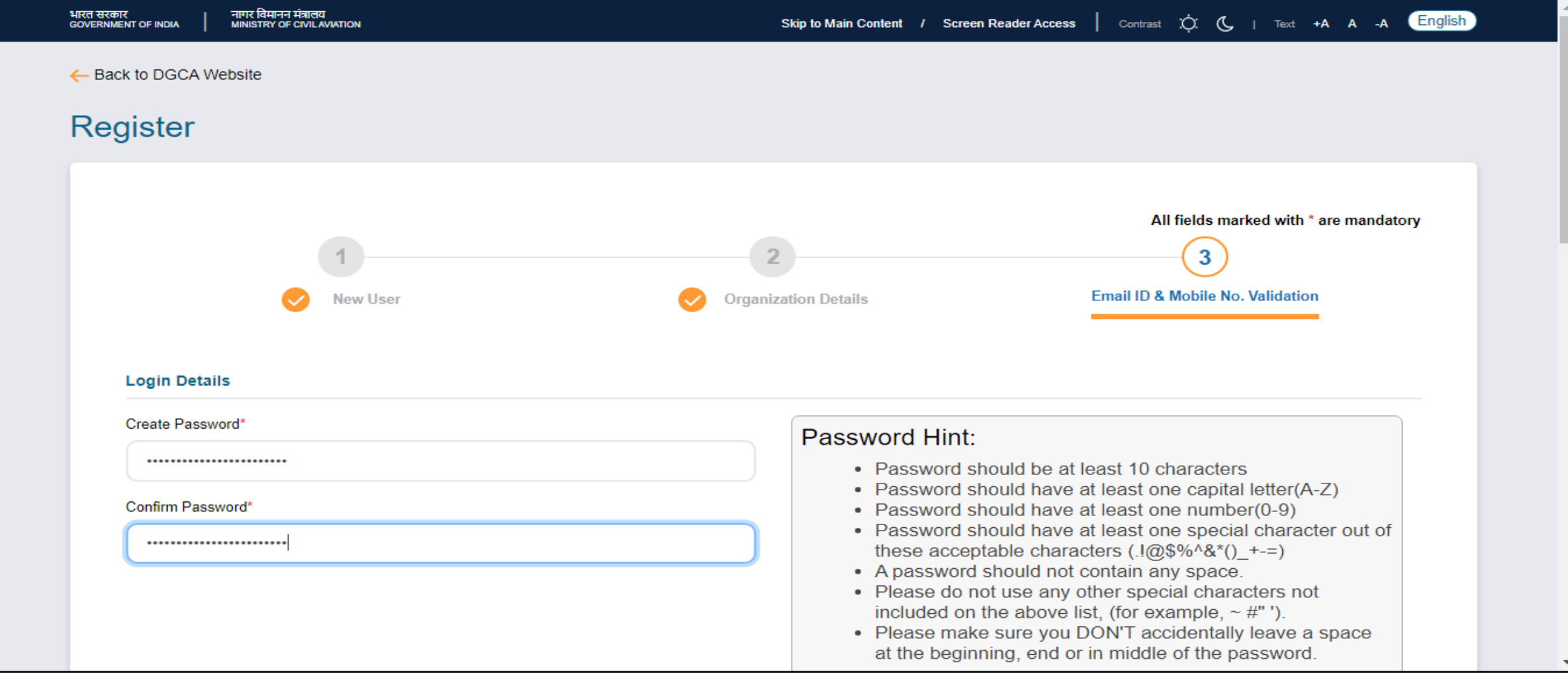

#### Enter valid Email ID and mobile number for registration and to receive notification from DGCA

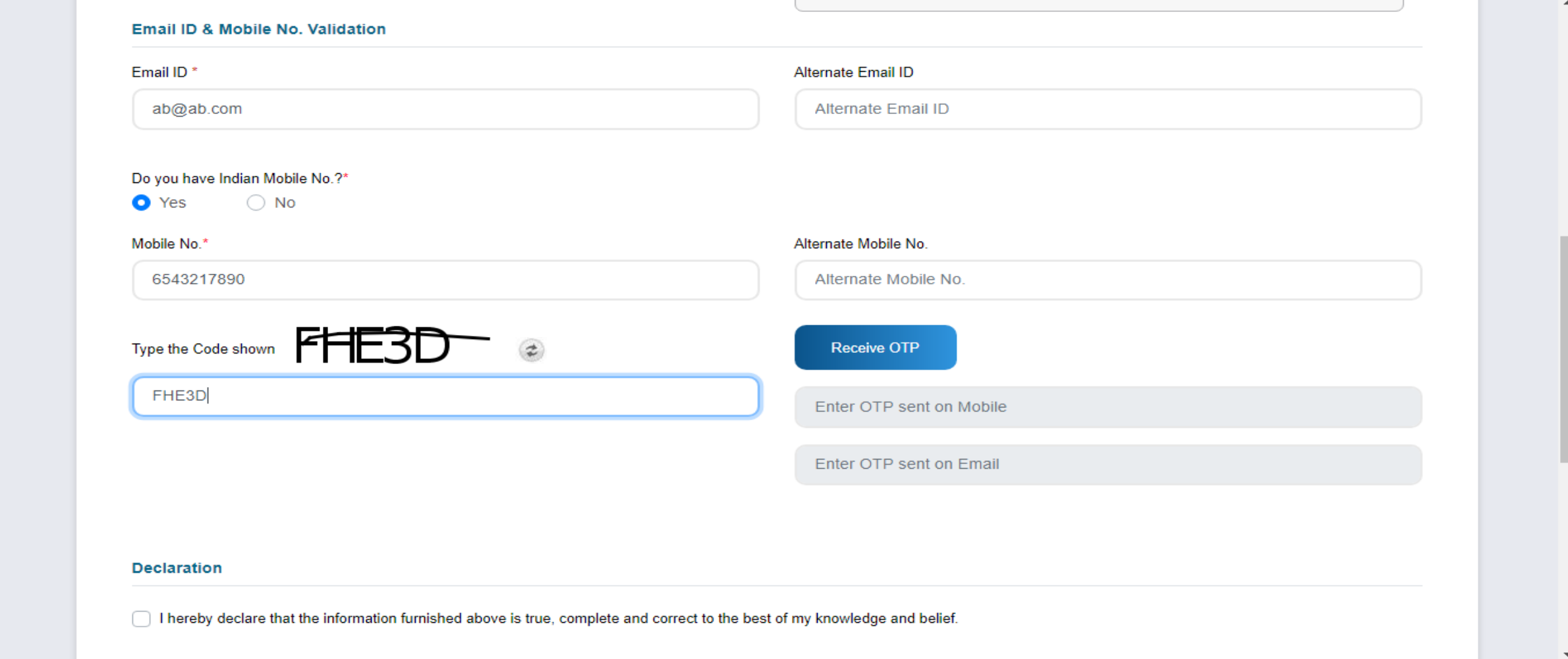

Enter the captcha shown and then click on Receive OTP. Then enter the OTP received on mobile number and email ID in the given section and complete the registration.

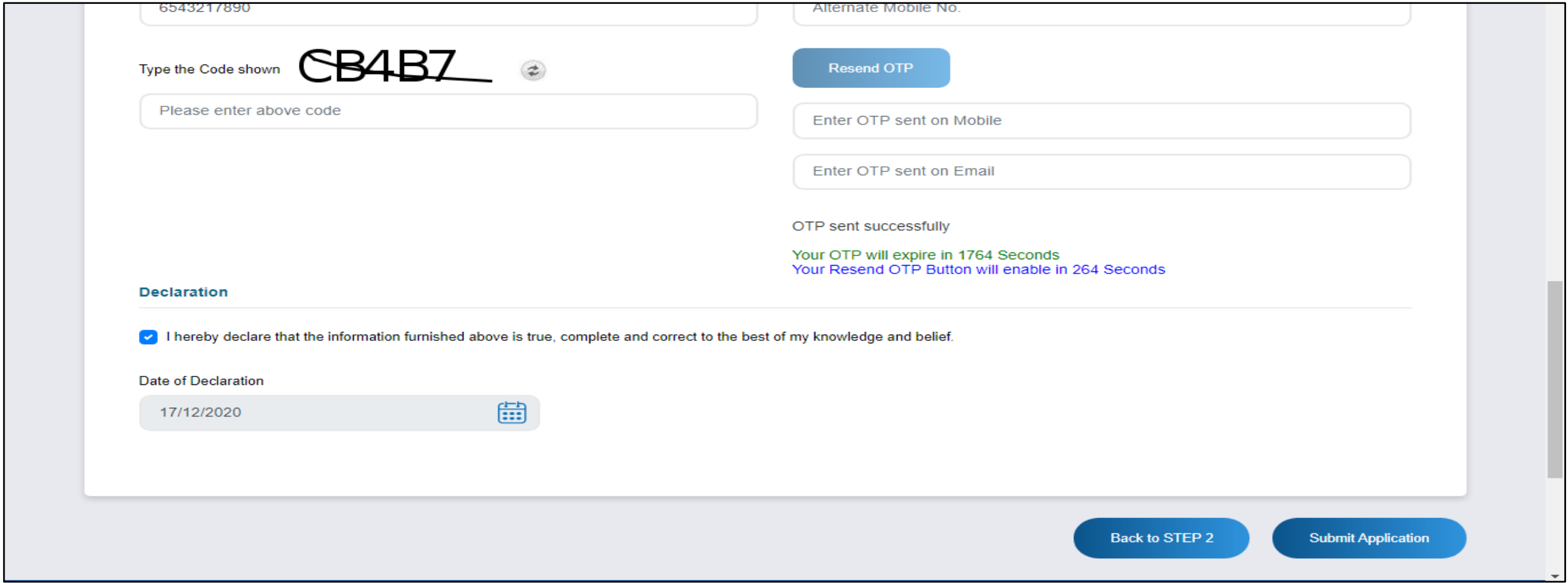

On successful '**Sign Up' /registration,** the user gets Egca Id as shown below. The user also receives the registration details on the given mobile number and email address.

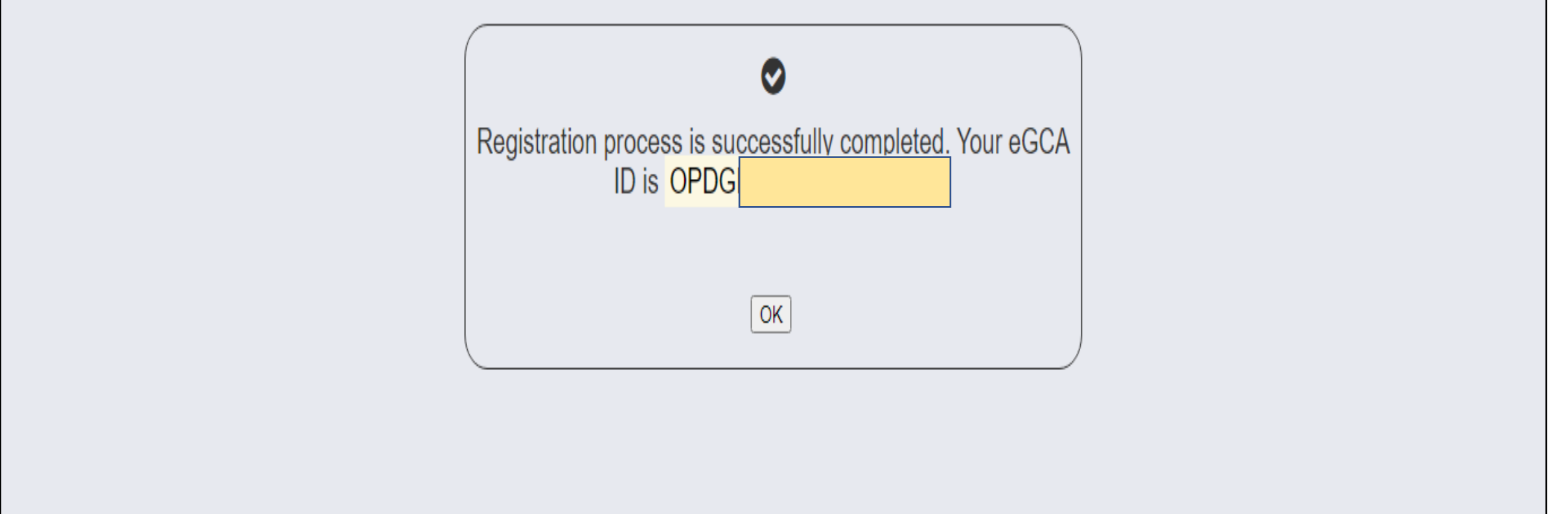

#### Registered user can now logins into the portal by using his eGCA ID and password

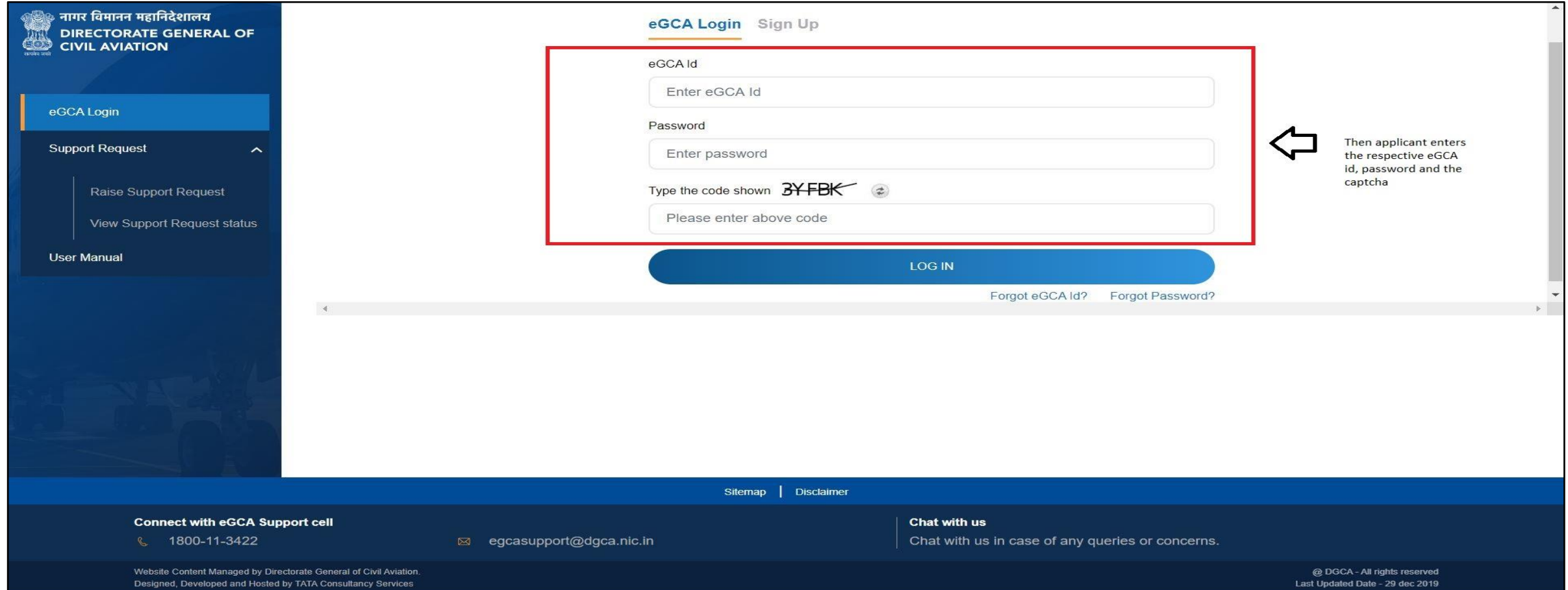

#### Select **"Services"**

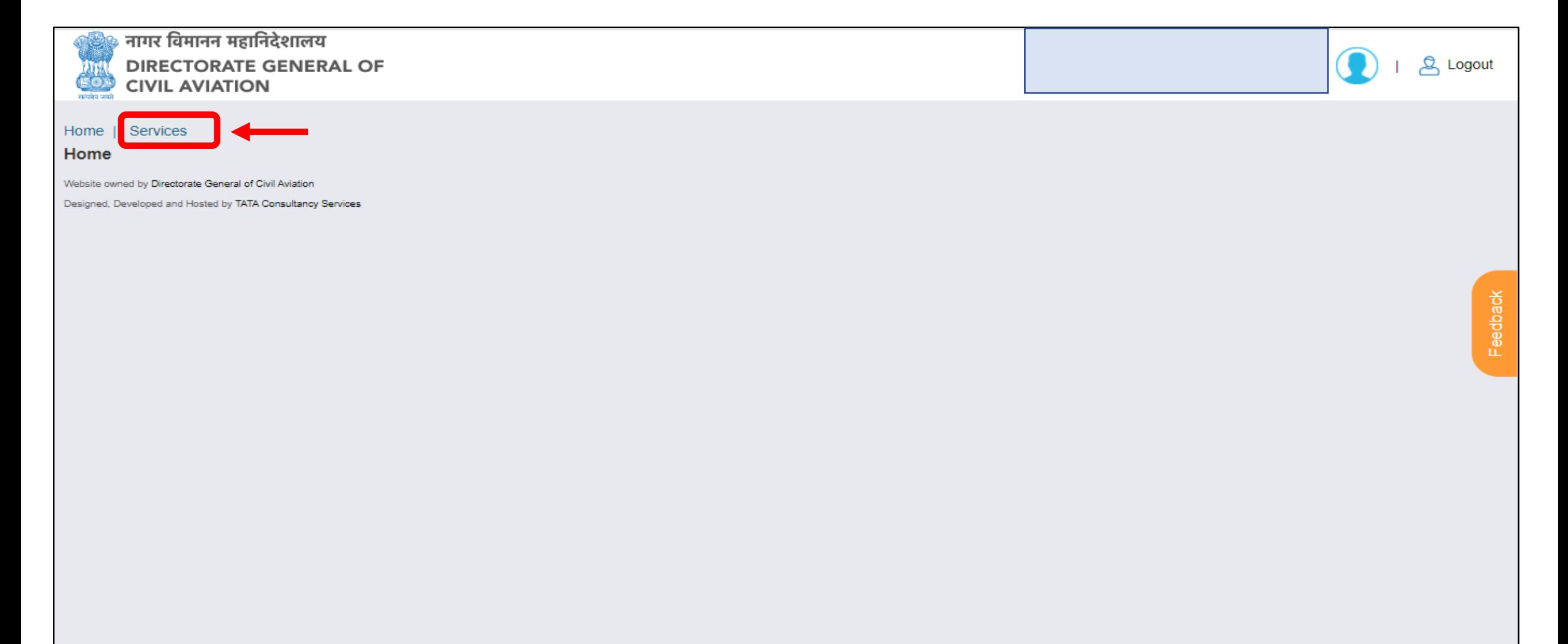

Select **"**Permission for carriage of Dangerous Goods by Air from/to/over India**"** from the services options

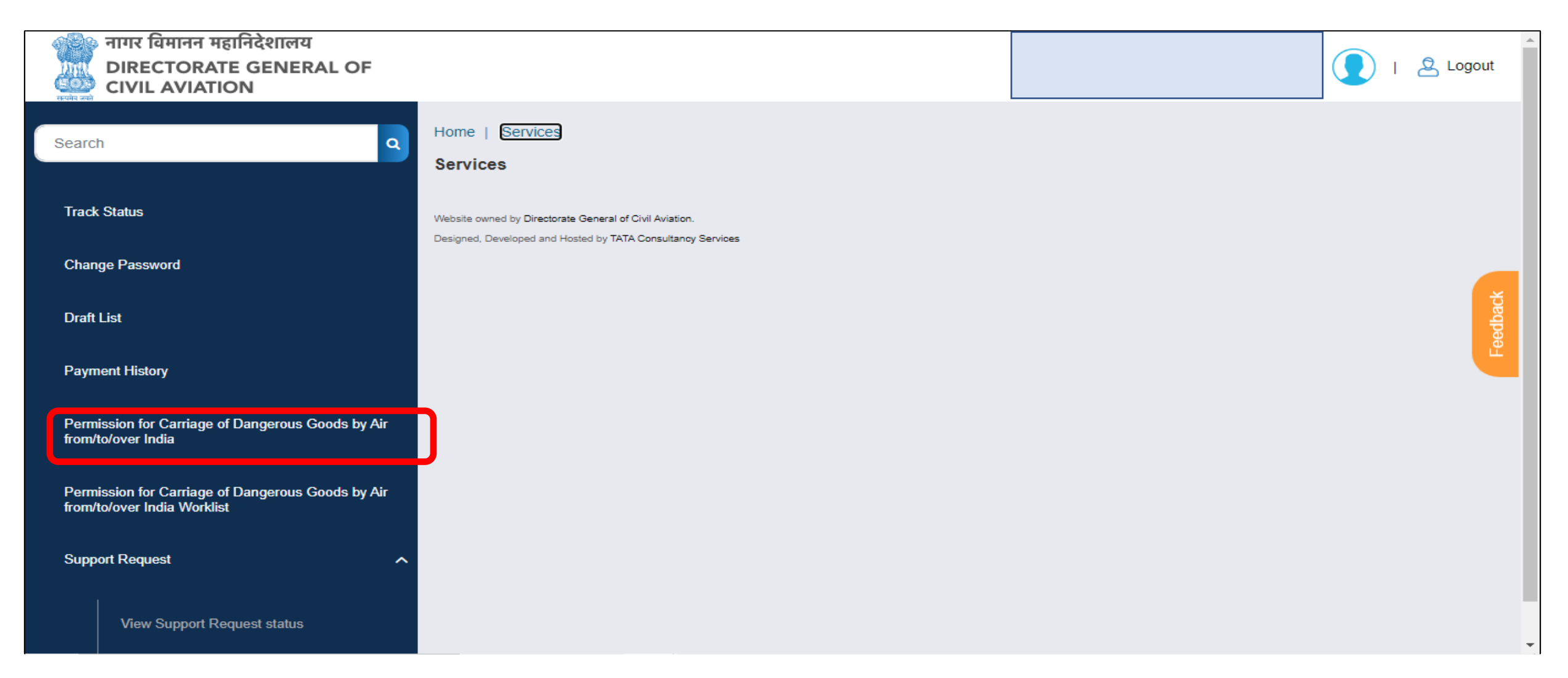

Select the "**Applicant type"** out of the given options. User should also select if it is a consignor or consignee(if applicable) before going to next page.

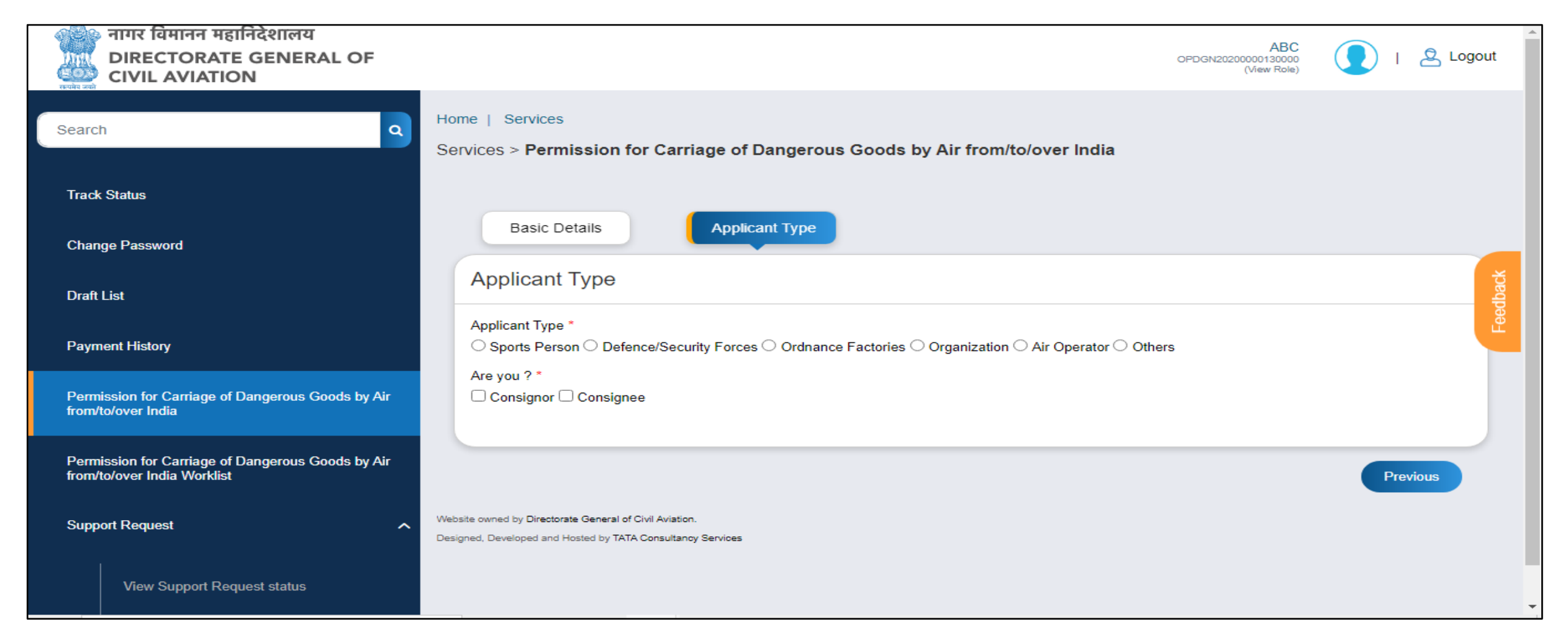

This is the main application form page. The user should enter the consignor and consignee details, if it is not auto populated.

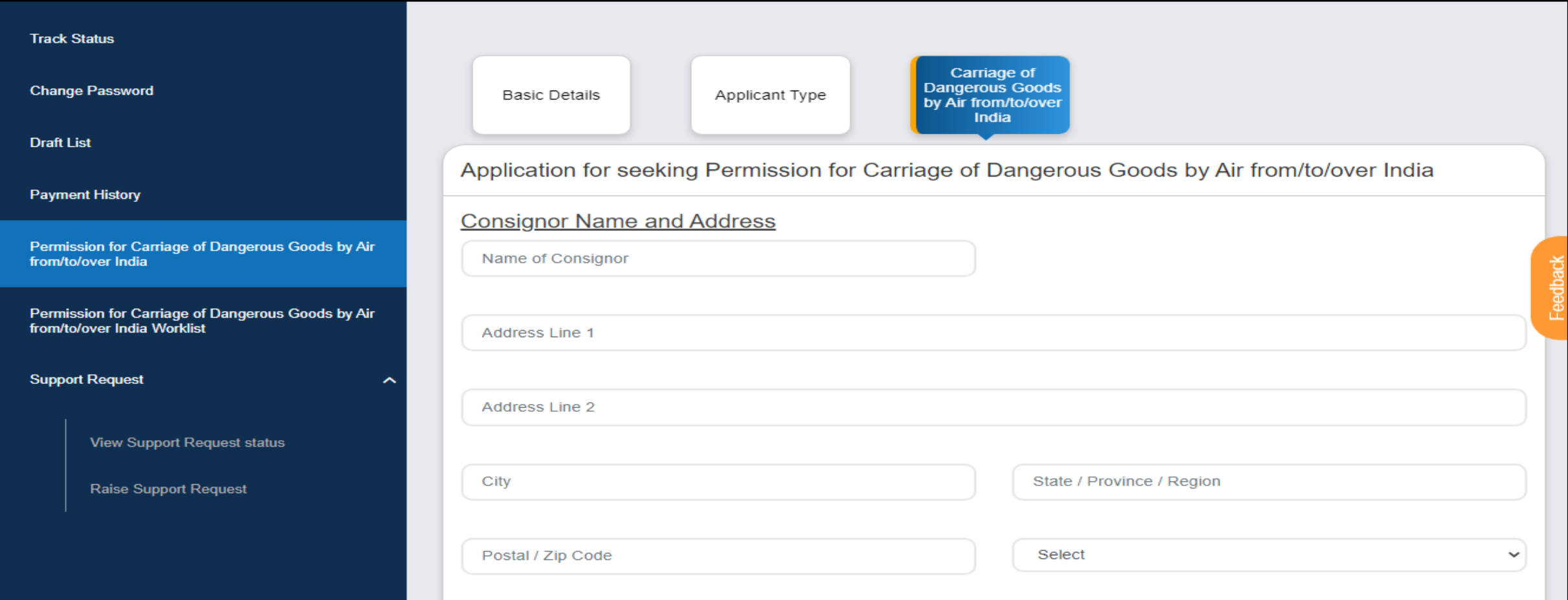

In this section, the applicant will enter the place of embarkation and disembarkation. Then the nature of goods should be selected.

Options available for Nature goods are Arms ammunition, Explosive items and forbidden items.

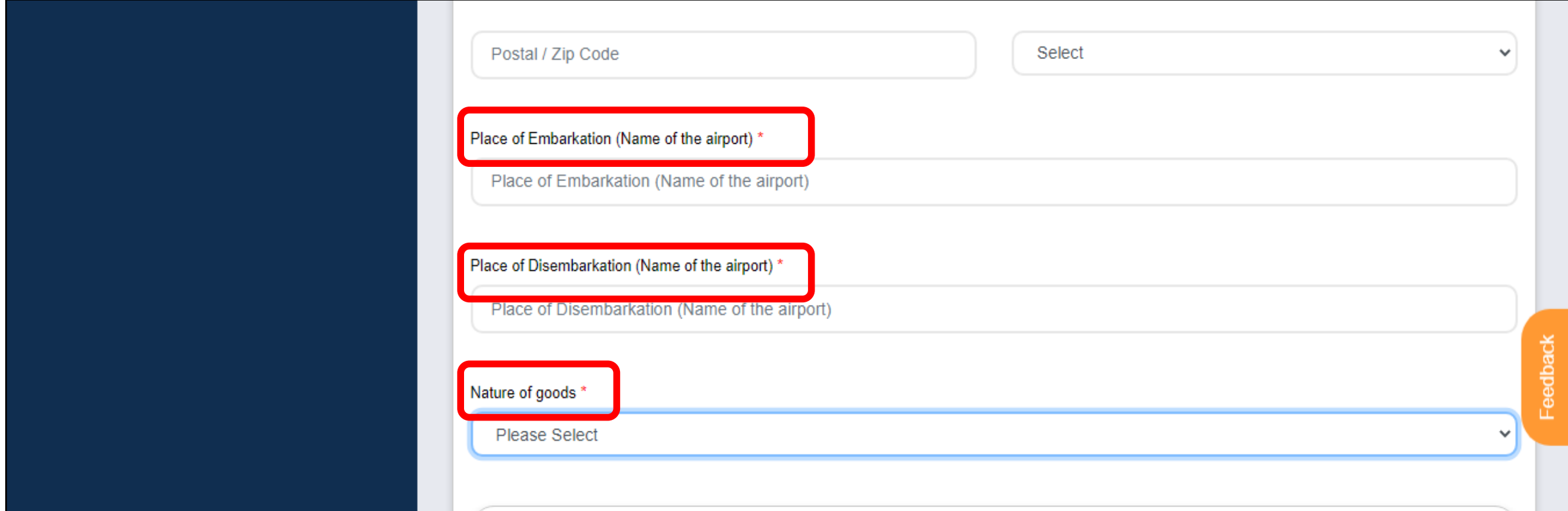

After selection of Nature goods – Purpose is displayed. Based on the selection of applicant type and nature of goods, the purpose and the required documents options are provided. The applicant is required the attach all the mandatory document and provide details.

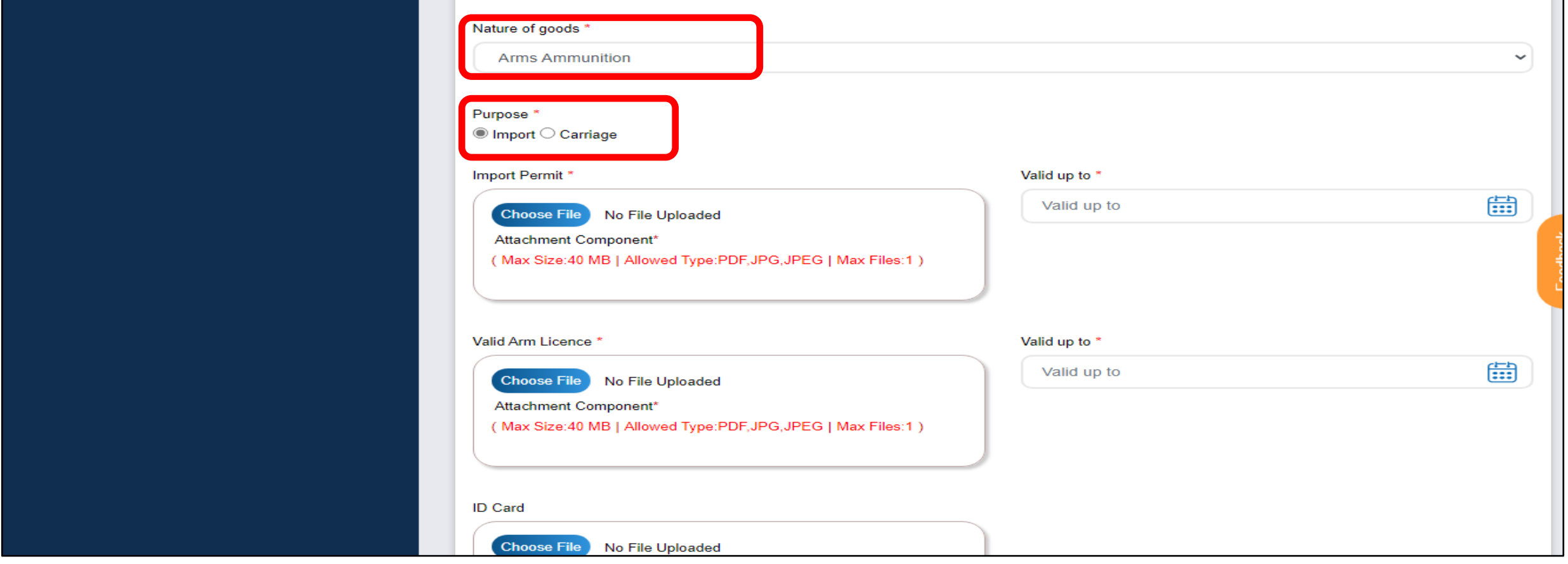

Once all the necessary documents are uploaded, the applicant should enter the particulars of the articles in the below section and click on the **ADD** button. The details entered should be available in the table below.

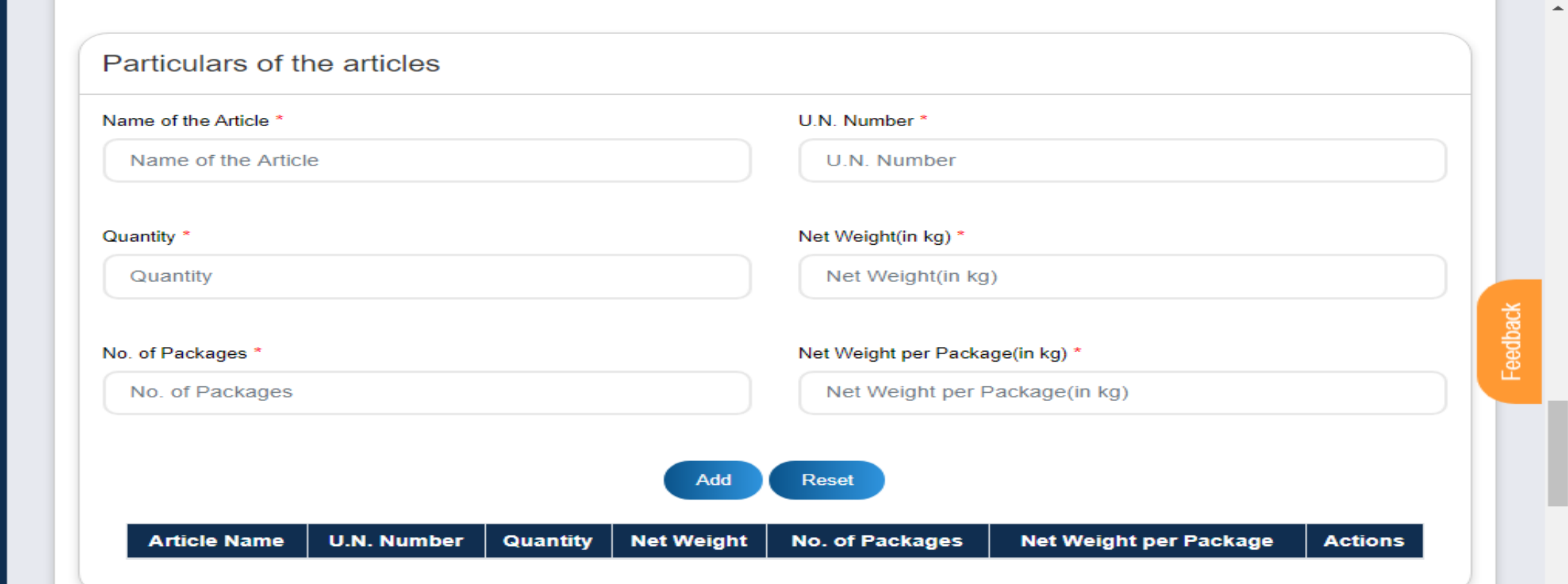

Enter the name of the Airlines.

Select and confirm the declaration and upload a picture of your signature.

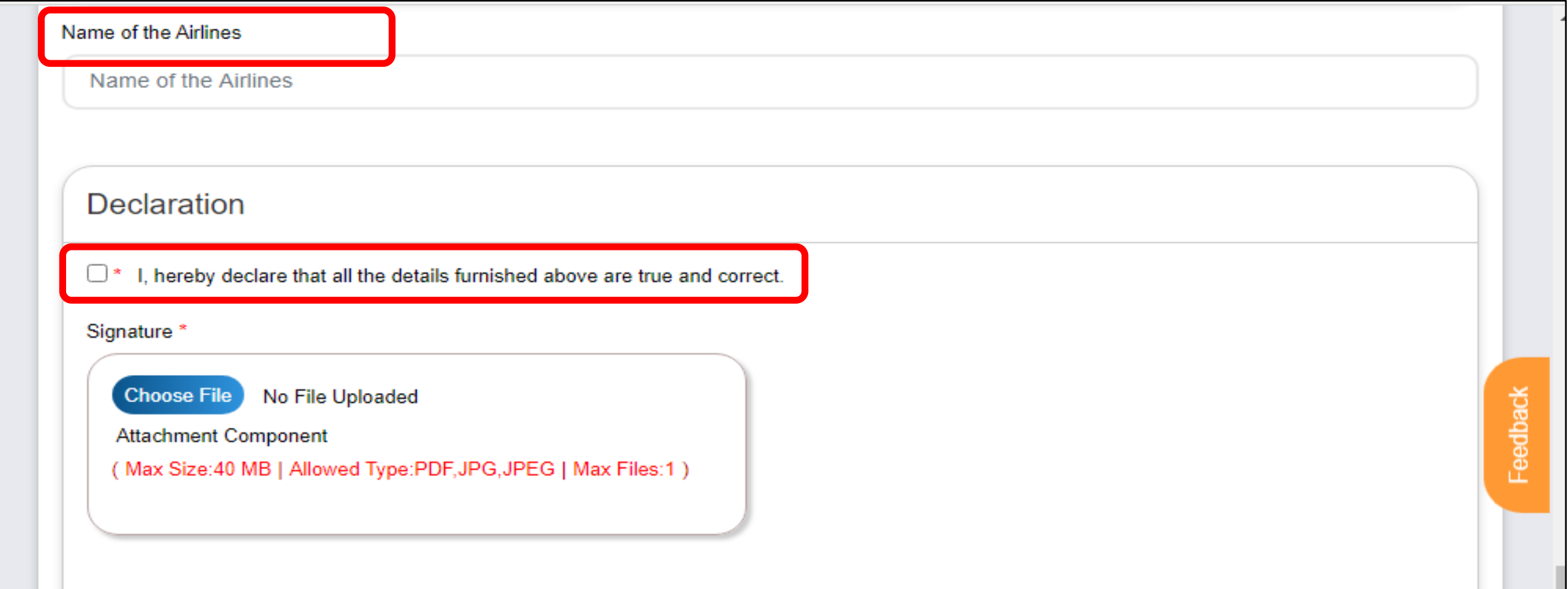

Once all the details are filled, the applicant can preview the application or save as draft or submit the application after clicking **Submit** button.

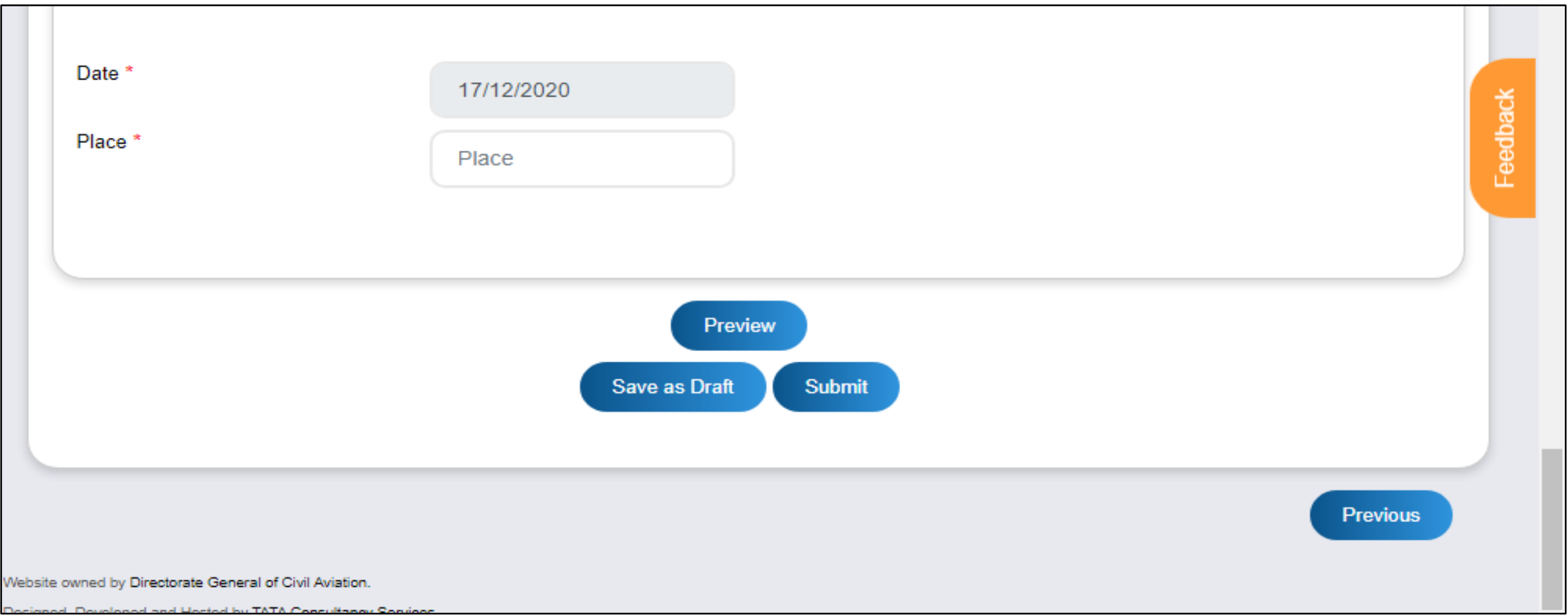

### Permission for carriage of Dangerous Goods by air – Preview Screen

This is the preview screen. The applicant can print the application using '**print**' option and click on Close to go back to the application.

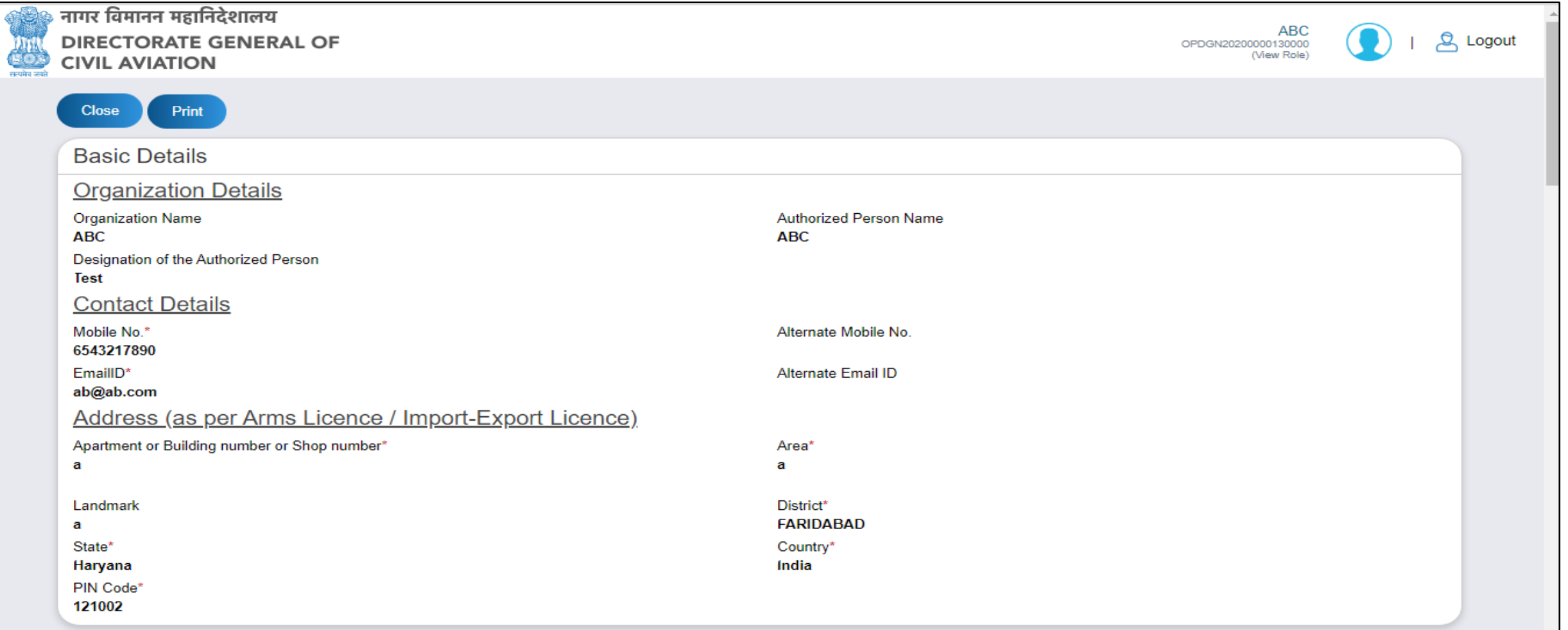

### Permission for carriage of Dangerous Goods by air – Draft List

If the applicant clicks on '**save as draft**'. The application is saved as draft. The applicant can access the application from the **draft list** on the left pane by clicking the draft name.

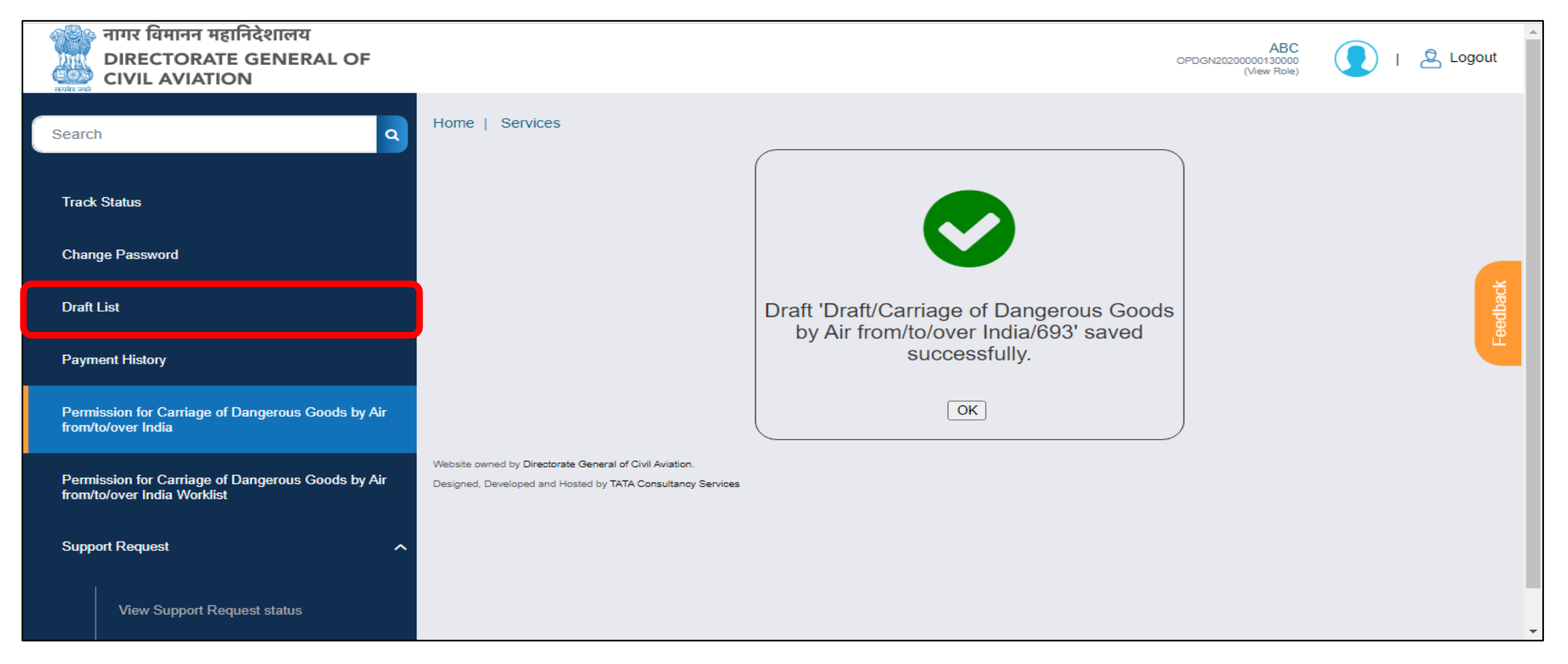

On submission of application by clicking '**submit**' button. The eApplication Id is generated. This ID should be used further for tracking the application.

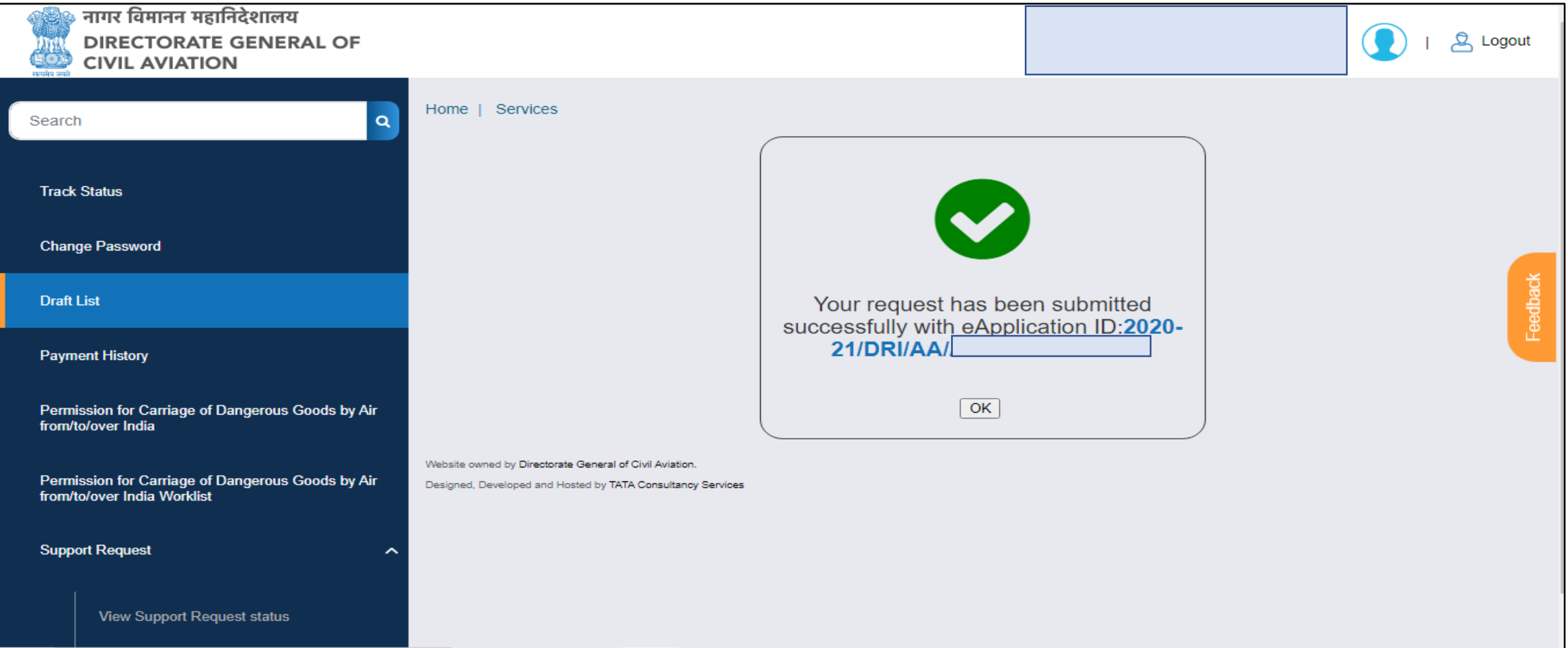

## Tracking of Application - Applicant Worklist

 $\overline{1111}$ 

## Applicant Worklist

Every applicant has his/her worklist for the service. The applicant will have the access to all the applications filled for the service in this list.

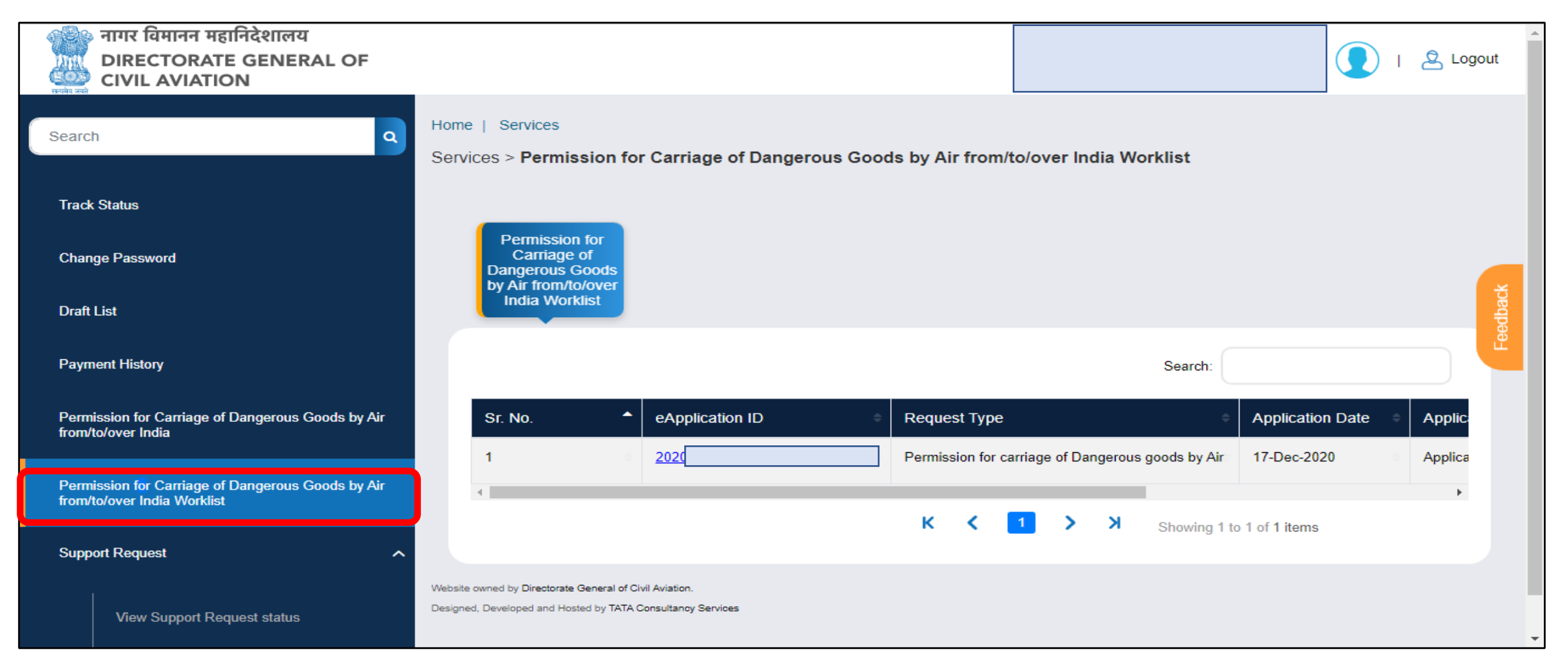

### Applicant Worklist – Application Submitted

When the application is submitted. The user can track the application using the worklist. Once the application is approved, the same screen can be used to download the certificate.

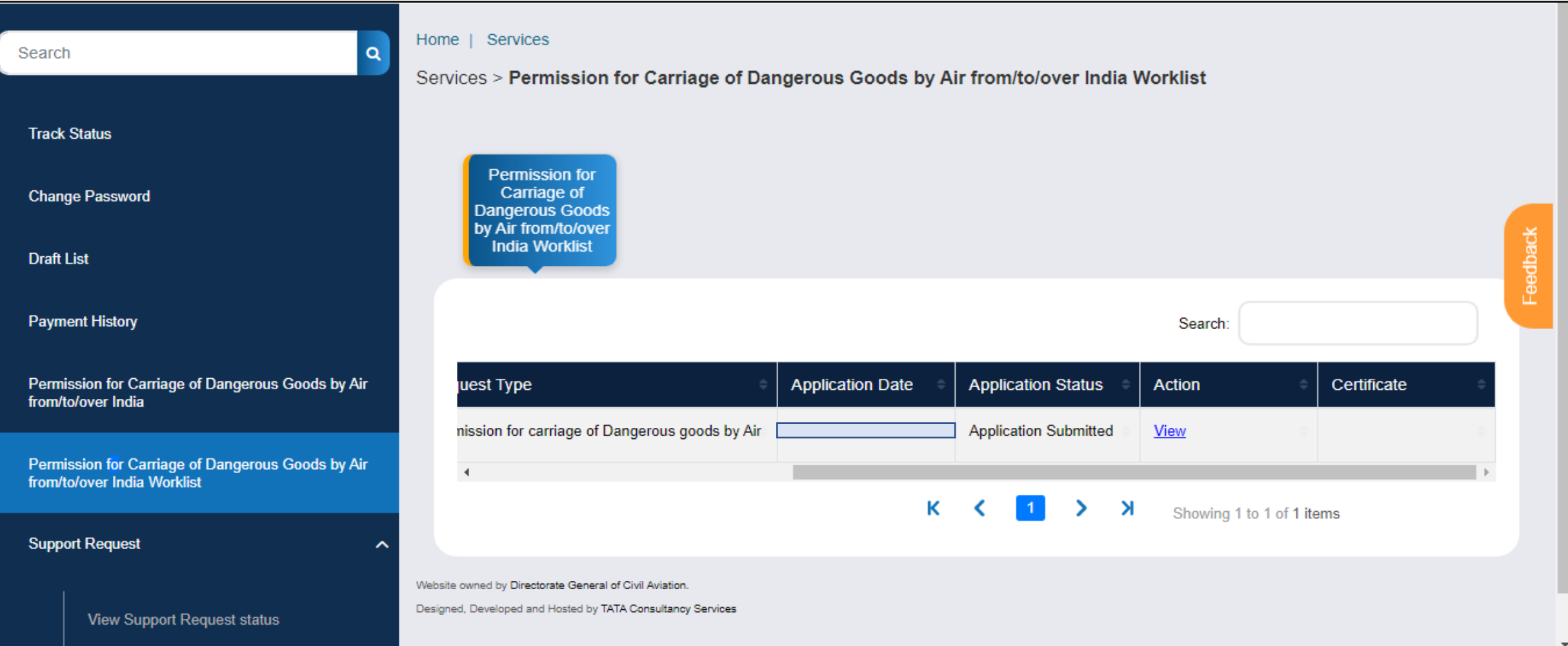

### Applicant Worklist – Shortfall Raised

When there is any query on the application. The DGCA officers respond by raising an observation/shortfall. The applicant receives the notification when the observation is raised. The applicant can use worklist to access the application form and edit the application form as required.

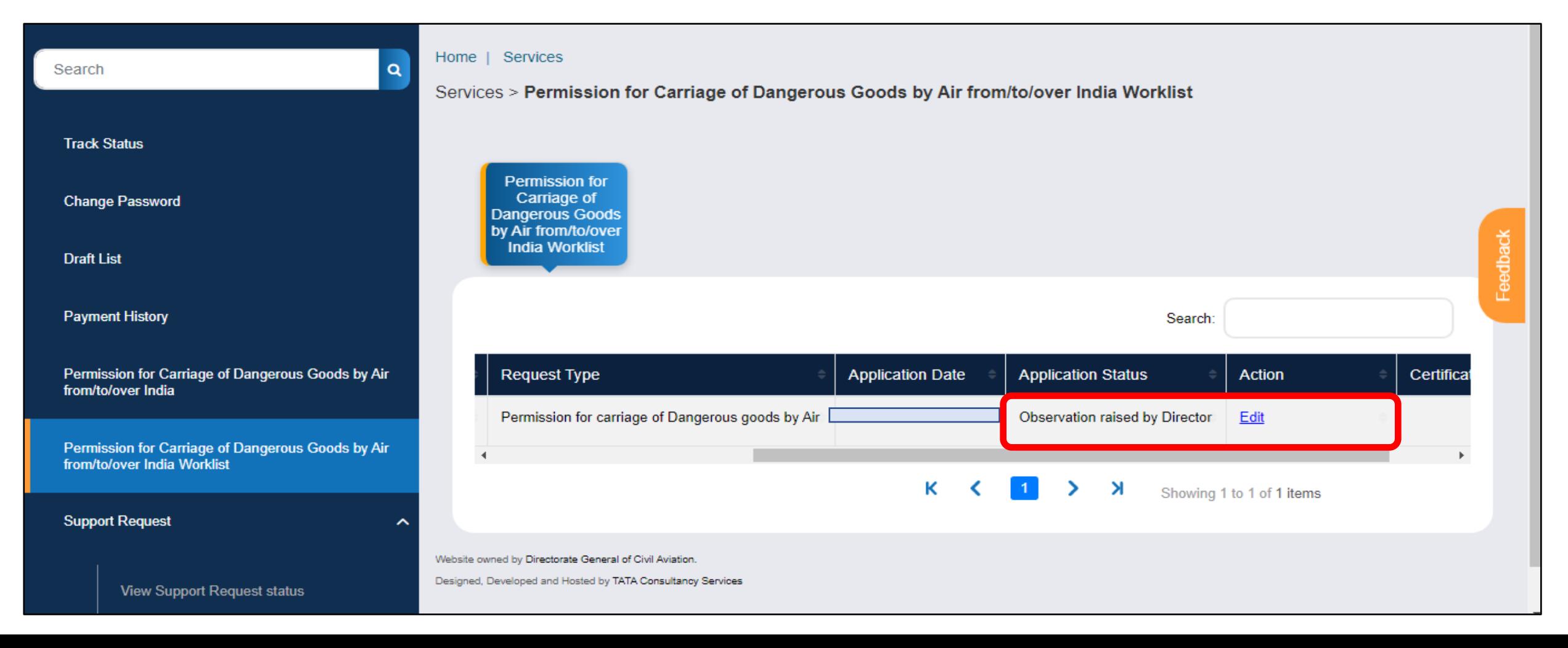

### Applicant Worklist – Shortfall Raised

The applicant can access the **observations/findings** tab and see the section which needs to be updated. Applicant can update the mentioned section in the application form and then update the observations section.

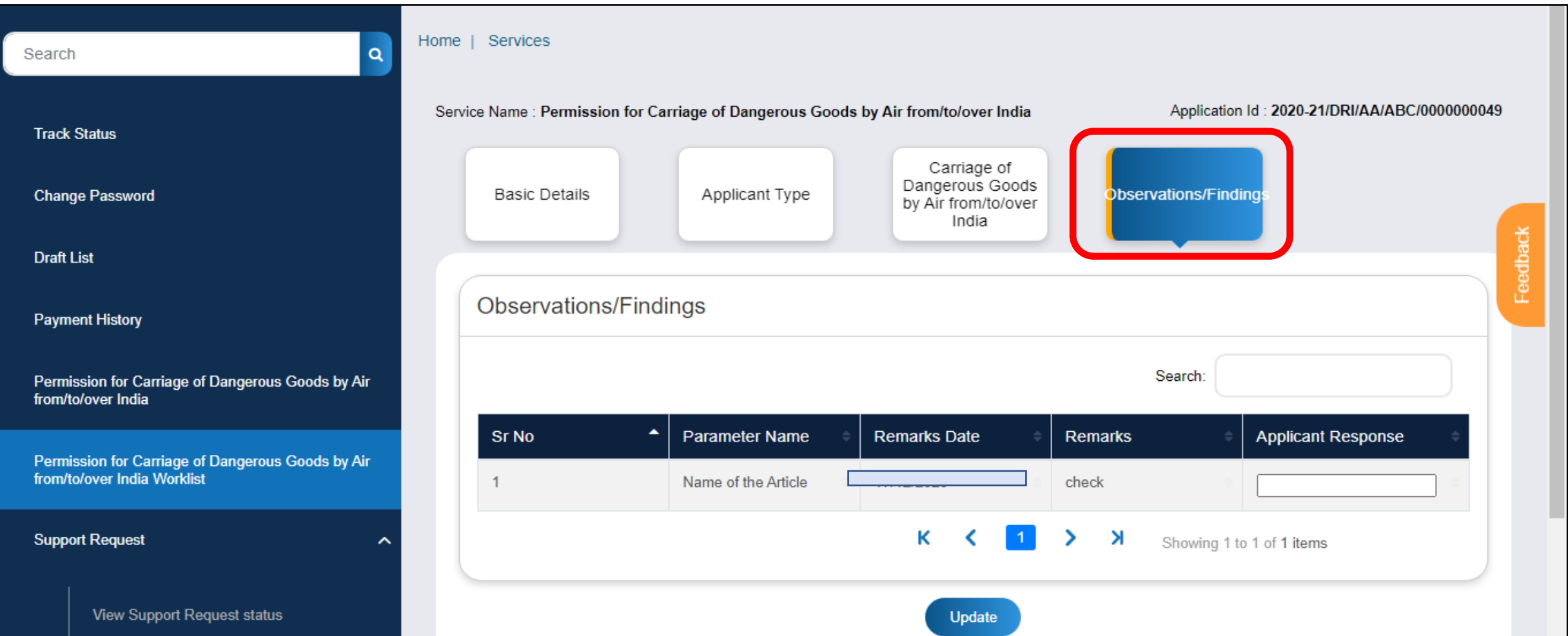

## External Integration: SMS & Email Gateway

 $-111$ 

#### External Integration: SMS and Email Gateway

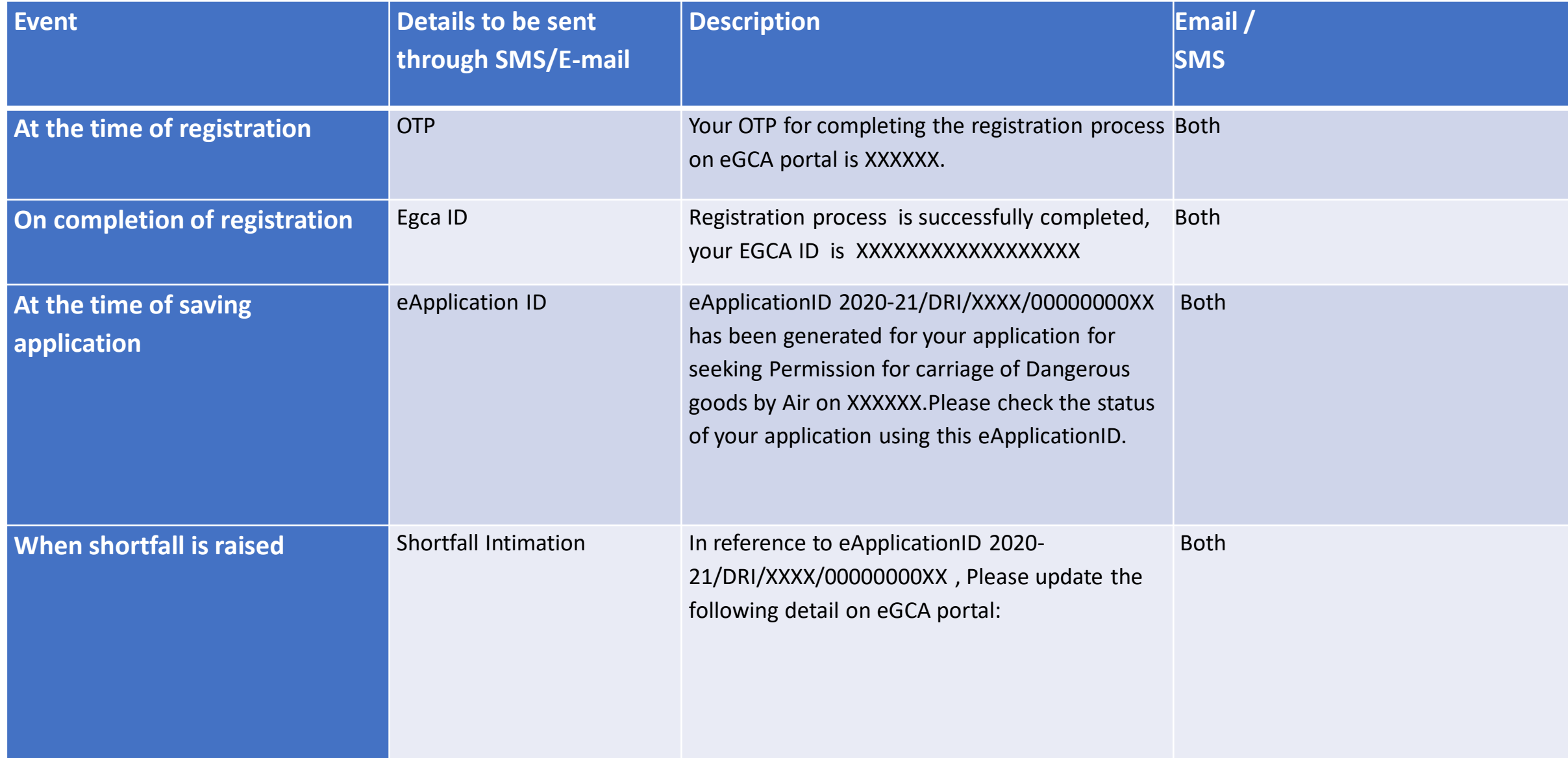

## Roles and Operations

**Contact La** 

Permission for carriage of dangerous goods by air: Role and Operations

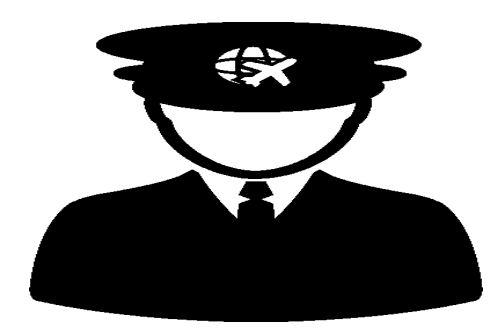

#### **Applicant**

- Fills application
- Submit the application to DGCA

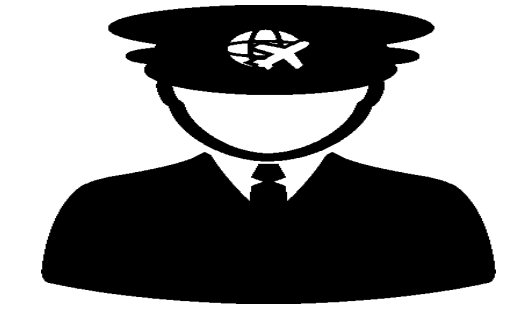

#### **DGCA - DRI**

- Receive application
- Validate the application
- Approve /Reject the application

## Validation and Business Rules

المستسلمين

#### Permission for carriage of Dangerous Goods by air – Rules & Validations

1. Applicant will only be able to access the application if he is registered as a user for  $-$  ' Permission for carriage of dangerous goods by air'

2. He should have valid email ID and mobile number for receiving the notification.

3. Applicant must select applicant type in order to access the main application form.

4. An applicant can submit only one application at a time. Once the first application is approved or rejected only then another application can be submitted.

5. Applicant should upload all the mandatory documents and fill all the mandatory application to successfully submit the application.

6. Applicant should upload a clear photo of his/her signature before submitting the application.

# Any Questions?

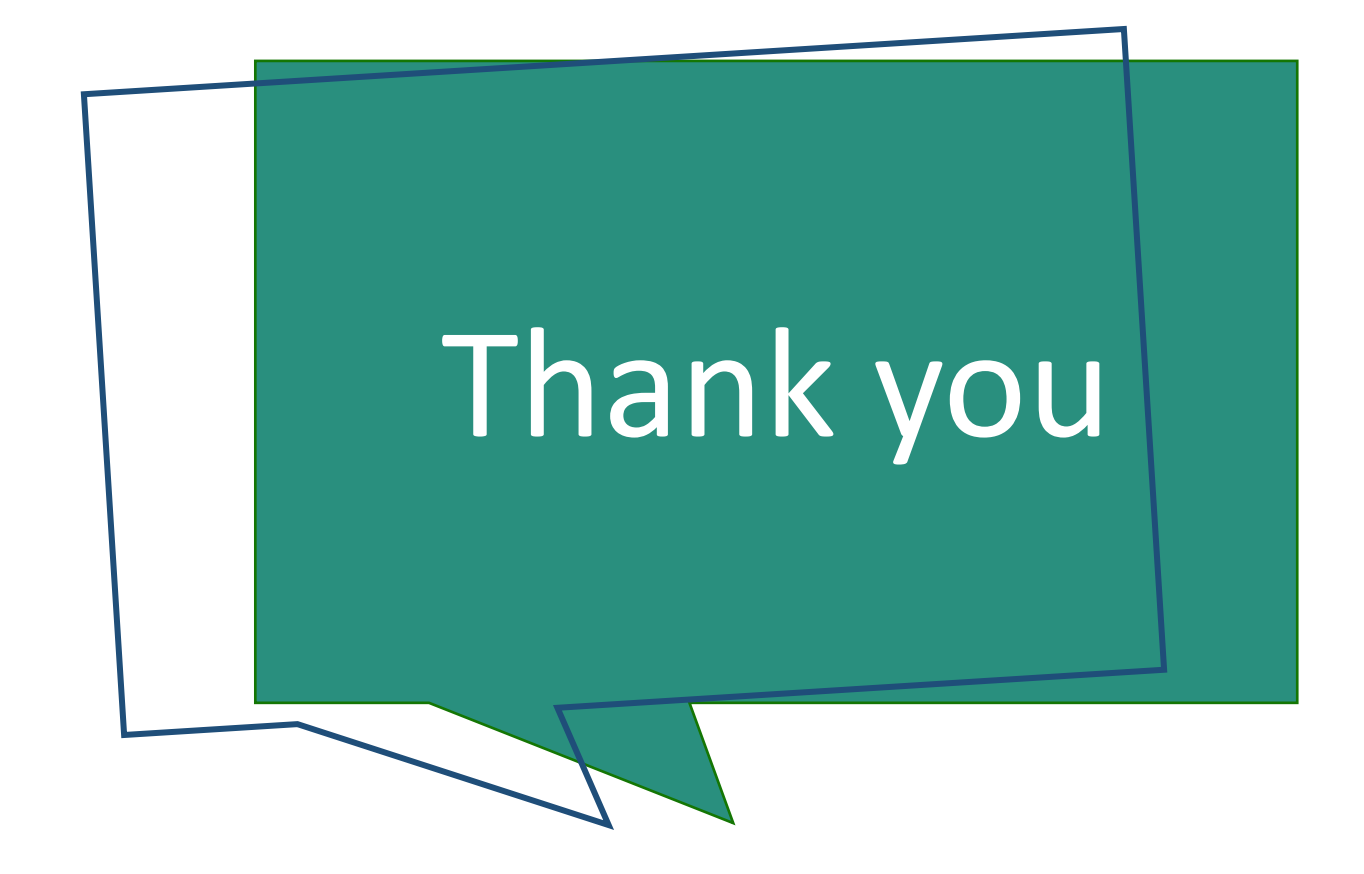